# **PACKET TRACER 6** dla kursów CISCO

 $\overline{\mathbf{a}}$ 

# **Rozdział 5: KONFIGURACJA ROUTERÓW ZA POŚREDNICTWEM IOS**

## **5. Konfigurowanie routerów z poziomu IOS**

W tym rozdziale zajmiemy się konfiguracją routerów CISCO z poziomu systemu IOS. Będzie to typowym odpowiednikiem dla środowiska rzeczywistego, w którym mamy do czynienia podczas kontaktu z typowym sprzętem CISCO.

### **5.1. Informacje podstawowe**

Chcac rozpocząć konfiguracje routera w środowisku rzeczywistym, konieczne bedzie posiadanie dowolnego komputera z portem COM (RS232), przewodu konsolowego i oczywiście samego routera.

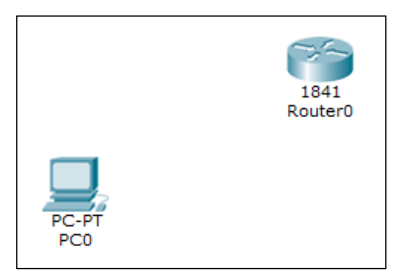

**Rysunek 5.1 Niezbędne urządzenia do konfiguracji routera** 

Na początek wybierzmy dowolny komputer stacjonarny i pierwszy router z listy, czyli serię 1841. Gdy obydwa urządzenia znalazły się już w obszarze roboczym programu, możemy przystąpić do procedury ich połączenia. Z menu okablowania, wybieramy

przewód konsolowy wskazujemy i klikamy LPM komputer, a z menu podręcznego wskazujemy **RS232**, następnie klikamy router i wybieramy **Console**.

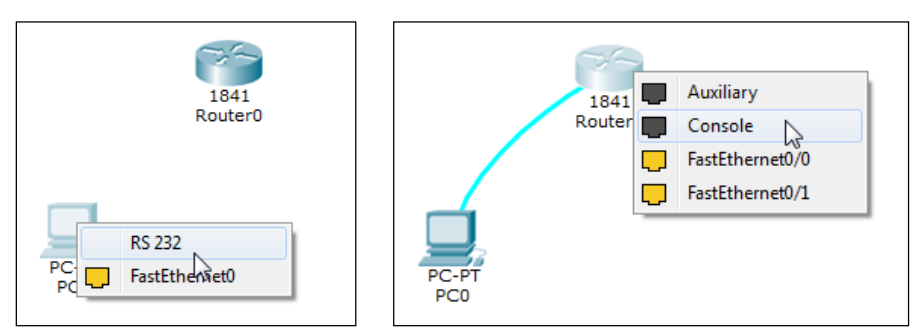

**Rysunek 5.2 Procedura podłączenia komputera z routerem za pośrednictwem przewodu konsolowego** 

Poprawne połączenie komputera z routerem przedstawia poniższy rysunek. Należy jednak pamiętać, że przewód konsolowy służy tylko i wyłącznie do konfiguracji urządzenia, do przesyłania informacji pomiędzy routerem, a komputerem będą wykorzystywane inne przewody.

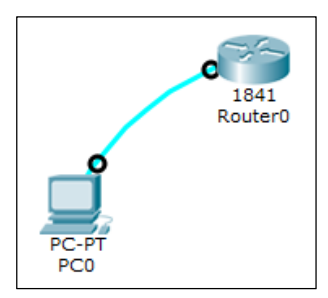

**Rysunek 5.3 Poprawne połączenie konsolowe** 

Teraz czas na próbę nawiązania połączenia z routerem. Do tego celu będzie nam potrzebna aplikacja na pulpicie komputera o nazwie **Terminal**.

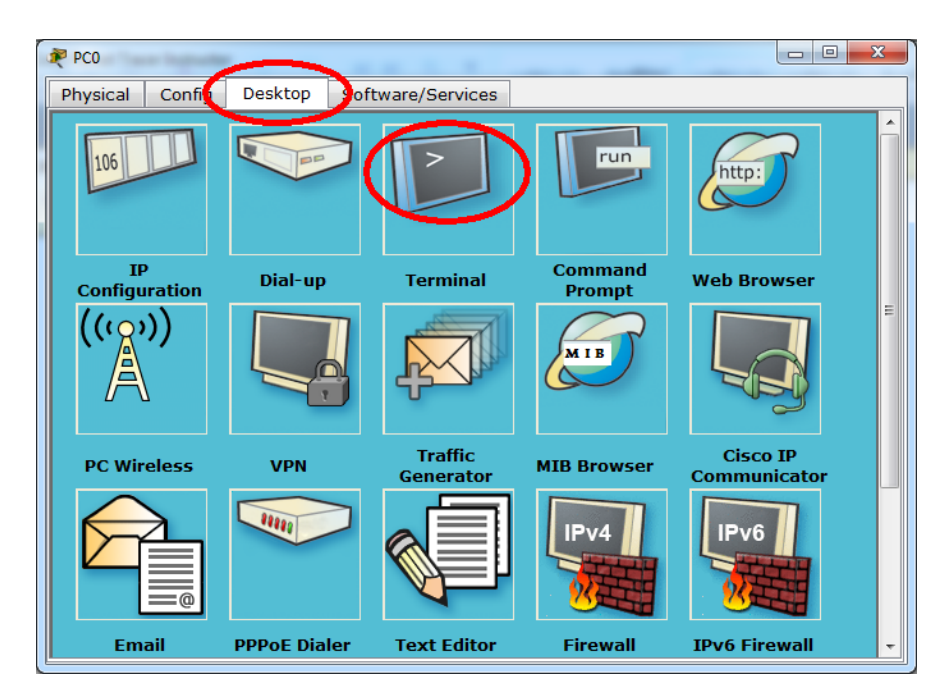

**Rysunek 5.4 Uruchamianie aplikacji Terminal** 

Po uruchomieniu **Terminala**, pojawia się okno konfiguracyjne, w którym nie należy zmieniać żadnych parametrów. Pozostawiając, więc ustawienia domyślne, klikamy przycisk **OK**, po czym powinno nastąpić połączenie z routerem.

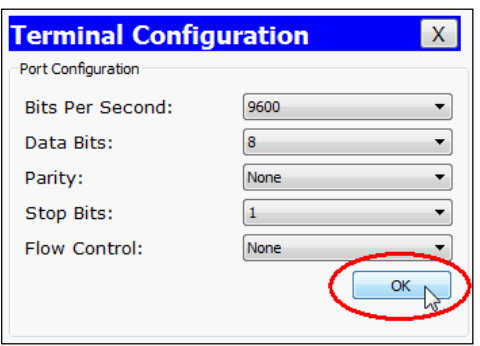

**Rysunek 5.5 Okno konfiguracyjne Terminala** 

Po poprawnym połączeniu, powinno pojawić się okno, pokazane na poniższym rysunku. Charakterystyczna jest ostatnia linijka konsoli z tekstem: Continue with configuration dialog? [yes/no]: co mówiąc krótko oznacza, że połączenie nastąpiło poprawnie, a system operacyjny routera oczekuje, na podjęcie decyzji użytkownika.

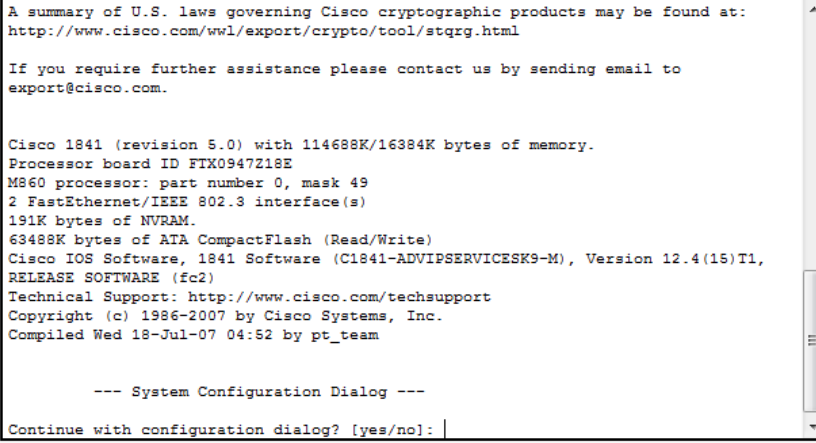

**Rysunek 5.6 Poprawne zalogowanie się na router** 

Może się zdarzyć taka sytuacja, że podczas próby łączenia się z routerem, okno konsoli będzie czyste, co może oznaczać na brak połączenia pomiędzy urządzeniami, a najczęstszą przyczyną jest wyłączony router. Załączenie/wyłączenie urządzenia odbywa się poprzez przycisk zasilania, widoczny na zakładce **Phisical** danego urządzenia. W załączonym urządzeniu świeci się dioda LED obok przycisku.

#### **Konfigurowanie routerów z poziomu IOS**

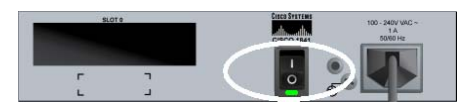

**Rysunek 5.7 Załączony router** 

Gdy mamy otwarte okno terminala, a router został dopiero co załączony, widzimy postęp wypakowywania obrazu systemu: Self decompressing the image : #################################################### [OK], co widzimy na dole poniższego rysunku.

```
export@cisco.com.
Cisco 1841 (revision 5.0) with 114688K/16384K bytes of memory.
Processor board ID FTX0947Z18E
M860 processor: part number 0, mask 49
2 FastEthernet/IEEE 802.3 interface(s)
191K bytes of NVRAM.
63488K bytes of ATA CompactFlash (Read/Write)
Cisco IOS Software, 1841 Software (C1841-ADVIPSERVICESK9-M), Version
12.4(15)T1, RELEASE SOFTWARE (fc2)
Technical Support: http://www.cisco.com/techsupport
Copyright (c) 1986-2007 by Cisco Systems, Inc.
Compiled Wed 18-Jul-07 04:52 by pt_team
         --- System Configuration Dialog ---
Continue with configuration dialog? [yes/no]: System Bootstrap, Version
12.3(8r)T8, RELEASE SOFTWARE (fc1)
Initializing memory for ECC
c2811 processor with 524288 Kbytes of main memory
Main memory is configured to 64 bit mode with ECC enabled
Readonly ROMMON initialized
Self decompressing the image :
.............................
```
**Rysunek 5.8 Startujący system operacyjny w routerze** 

Spróbujmy, więc przystąpić do konfiguracji routera podłączonego przewodem krosowym z komputerem poprzez konsolę CLI.

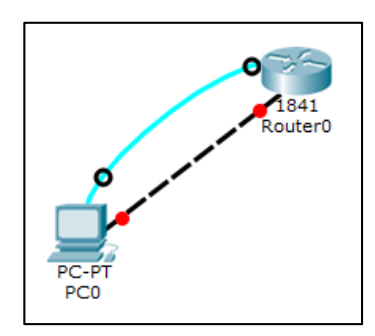

**Rysunek 5.9 Komputer podłączony przewodem krosowym do routera.** 

#### **5.2. Tryb kreatora**

W przypadku konfiguracji routerów z poziomu IOS mamy dwie możliwości: za pośrednictwem kreatora lub bez jego użycia. W tym rozdziale omówimy tryb kreatora. Chcąc uruchomić tryb kreatora, należy na pierwsze pytanie w konsoli: Continue with configuration dialog? [yes/no], odpowiedzieć: yes i nacisnąć Enter. Po chwili okno konsoli zmieni zawartość na następującą postać:

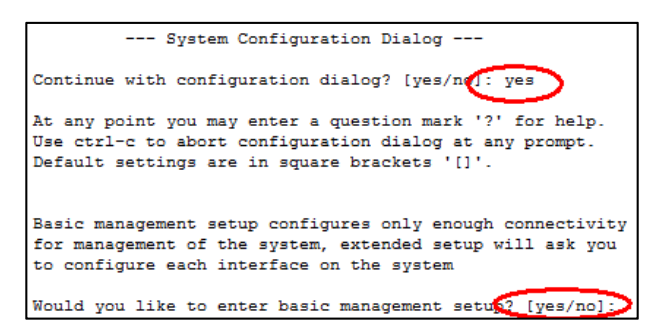

**Rysunek 5.10 Wybór trybu konfiguracji: Uproszczona/Zaawansowana** 

Po wejściu do trybu kreatora, otrzymujemy prostą instrukcję, po czym sam kreator zadaje kolejne pytanie, na które trzeba odpowiedzieć: [yes/no].

#### **5.2.1. Tryb prosty**

Na samym początku przygody z konfiguracją routerów z użyciem IOS, warto na pytanie: Would you like to enter basic management setup? odpowiedzieć twierdząco, by przejść do uproszczonego trybu konfiguracji. Po chwili w oknie terminala pojawi się kolejne polecenie: Enter host name [Router]: po którym mamy nadać nazwę naszego routera.

Zwróćmy jednak uwagę, że tym razem podpowiedź jaką nam daje urządzenie jest jednoznaczne, bo w nawiasie kwadratowym widnieje jeden wyraz: [Router], a nie jak było to dotychczas dwa: [yes/no]. Oznacza to, że wystarczyłoby nacisnąć klawisz Enter, a routerowi nadana by została nazwa domyślna, sugerowana w nawiasie kwadratowym. Jednak w tym kroku konfiguracji możemy wpisać inną nazwę, przykładowo: **Bytom** tak jak przedstawia to poniższy rysunek.

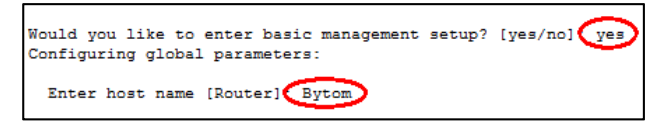

#### **Rysunek 5.11 Nadanie nazwy routerowi**

Po zatwierdzeniu tego kroku, należy podać hasło, które będzie zabezpieczało przed niepowołanym dostępem do trybu uprzywilejowanego routera (tryby pracy routera opisane zostały w następnych rozdziałach książki). Dlatego po wyświetlonym poleceniu: Enter enable secret: wpisujemy dowolne hasło, w naszym przypadku wpisaliśmy **cisco**.

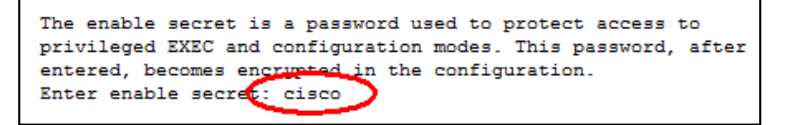

**Rysunek 5.12 Podanie hasła do trybu uprzywilejowanego** 

Następnie proszeni jesteśmy o podanie hasła, które jest używane w momencie, gdy nie zostało zdefiniowane hasło w poprzednim kroku i jest używane w starszych wersjach oprogramowania. W naszym przypadku wpiszemy hasło: **klasa**.

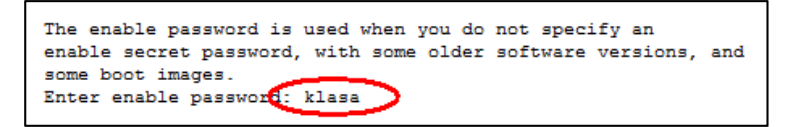

**Rysunek 5.13 Hasło do trybu uprzywilejowanego w starszych wersjach oprogramowania** 

Następnie, router poprosi o wprowadzenie hasła, które będzie zabezpieczało nasz sprzęt przed niepowołanym dostępem zdalnym poprzez usługę **Telnet**. Dlatego na polecenie: Enter virtual terminal password: przykładowo wpisujemy **telnet**. Następnie na pytanie: Configure SNMP Network Management? [no]: odpowiadamy: **no**.

> The virtual terminal password is used to protect access to the router over a network interface. Enter virtual terminal password. telnet Configure SNMP Network Management ? [no] : no

**Rysunek 5.14 Nadanie hasła do połączeń telnetowych** 

Po wykonaniu powyższych czynności, router wyświetla stan swoich interfejsów, po czym zadaje nam pytanie, który interfejs chcemy skonfigurować: Enter interface name used to connect to the management network from the above interface summary: w naszym przypadku będzie to: **fastethernet0/0**. Następnie router zadaje pytanie czy chcemy skonfigurować adres IP na tym interfejsie: Configure IP on this interface? [yes]: naciskamy klawisz **Enter** lub wpisujemy **yes**.

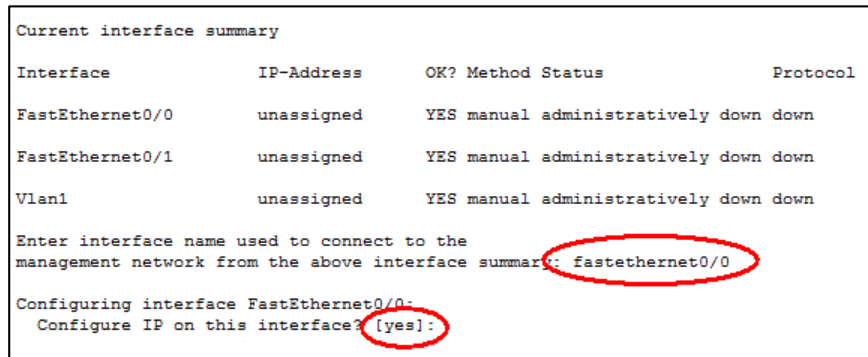

**Rysunek 5.15 Wybór interfejsu do konfiguracji** 

Następnie interfejsowi przypisujemy dowolny adres IP, w naszym przypadku, może to być: IP address for this interface: **10.0.0.1**, i maskę podsieci: Subnet mask for this interface [255.0.0.0]: w tym przypadku, router podpowiada, że domyślną maską dla klasy **A** adresów IP, jest **255.0.0.0**, możemy więc ją wpisać lub nacisnąć **Enter**.

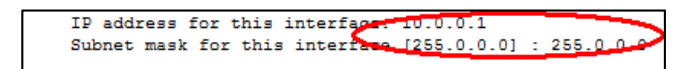

**Rysunek 5.16 Nadanie interfejsowi adresu IP i maski podsieci** 

Następnie router, wyświetli konfigurację i będziemy mogli zakończy pracę kreatora poprzez wybór jednej z opcji: [0] Go to the IOS command prompt without saving this config – wybieramy 0, gdy chcemy nie zapisywać wprowadzonych zmian i wyjść do linii poleceń routera. [1] Return back to the setup without saving this config, - powrót do kreatora, bez zapisywania konfiguracji, [2] Save this configuration to nvram and exit – zapisanie konfiguracji i powrót do linii poleceń. W naszym przypadku, jak najbardziej wybieramy opcję trzecią, naciskając **2**.

**Konfigurowanie routerów z poziomu IOS** 

```
The following configuration command script was created:
hostname Bytom
enable secret 5 $1$mERr$hx5rVt7rPNoS4wqbXKX7m0
enable password klasa
line vty 0 4
password telnet
interface Vlan1
shutdown
no ip address
interface FastEthernet0/0
no shutdown
ip address 10.0.0.1 255.0.0.0
interface FastEthernet0/1
shutdown
no ip address
end
[0] Go to the IOS command prompt without saving this config.
[1] Return back to the setup without saving this config.
[2] Save this configuration to nvram and exit.
Enter your selection [2]:
```
**Rysunek 5.17 Zapisanie konfiguracji routera** 

Po zakończeniu konfiguracji, router wyświetli komunikat o zaistniałych zmianach konfiguracyjnych i wyświetli stan interfejsów, co pokazuje poniższy rysunek.

```
Building configuration...
TOK1
Use the enabled mode 'configure' command to modify this configuration.
Press RETURN to get started!
%LINK-5-CHANGED: Interface Vlan1, changed state to up
%LINK-5-CHANGED: Interface FastEthernet0/0, changed state to up
$LINEPROTO-5-UPDOWN: Line protocol on Interface FastEthernet0/0, changed state to
up
%LINK-5-CHANGED: Interface FastEthernet0/1, changed state to up
$LINK-5-CHANGED: Interface Vlan1, changed state to administratively down
%LINK-5-CHANGED: Interface FastEthernet0/1, changed state to administratively down
%SYS-5-CONFIG_I: Configured from console by console
```
#### **Rysunek 5.18 Stan interfejsów, po zapisaniu konfiguracji**

Tyle ustawień wystarczy, by móc teraz zająć się konfiguracją komputera PC i przetestować połączenie. Wpisujemy adres IP, naszemu komputerowi: **10.0.0.2** i maskę **255.0.0.0**.

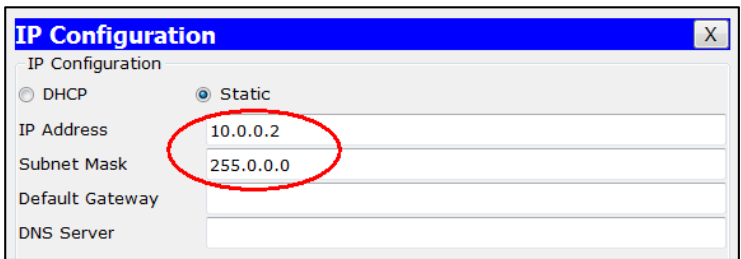

**Rysunek 5.19 Ustawienie adresu IP komputera** 

Następnie, możemy przejść do wiersza poleceń i wykonać test połączenia poleceniem **ping 10.0.0.1**, w wyniku czego powinniśmy otrzymać cztery odpowiedzi, co świadczy o poprawności skonfigurowania zarówno routera jak i komputera.

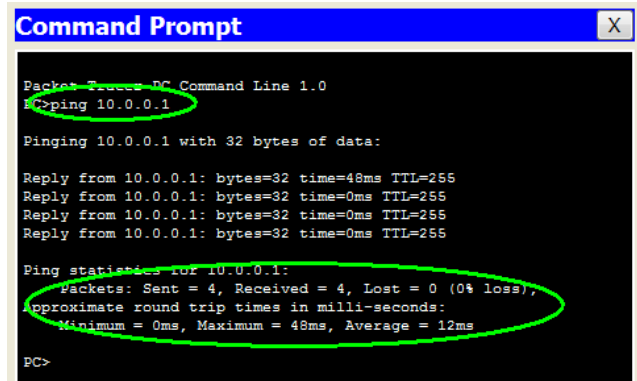

**Rysunek 5.20 Test połączenia pomiędzy komputerem a routerem** 

#### **5.2.2. Tryb zaawansowany**

Tryb zaawansowany nie różni się bardzo od trybu prostego, jednak postaramy się opisać poszczególne kroki, które prowadzą do podstawowej konfiguracji routera w tym trybie. Po pierwszym uruchomieniu routera, zapytani zostaniemy, czy chcemy wejść do trybu kreatora (podobnie jak opisaliśmy to po przednim rozdziale).

Opowiadamy na nie twierdząco, po czym na kolejne pytanie: Would you like to enter basic management setup? [yes/no]: odpowiadamy: No. Po chwili router się pyta, czy chcemy wyświetlić stan interfejsów: First, would you like to see the current interface summary? [yes]: co potwierdzamy naciśnięciem klawisza **Enter**. Po chwili na ekranie terminala wyświetlone zostaną wszystkie interfejsy oraz ich stan.

**Konfigurowanie routerów z poziomu IOS** 

| Would you like to enter basic management setup? [yes/no] no<br>First, would you like to see the current interface summary? [yes]: yes |            |                                       |          |
|----------------------------------------------------------------------------------------------------|------------|---------------------------------------|----------|
| Current interface summary                                                                                                    |            |                                       |          |
| <b>Tnterface</b>                                                                                                    | IP-Address | OK? Method Status                     | Protocol |
| FastEthernet0/0                                                                                                    | unassigned | YES manual administratively down down |          |
| FastEthernet0/1                                                                                                    | unassigned | YES manual administratively down down |          |
| Vlan1                                                                                                    | unassigned | YES manual administratively down down |          |

**Rysunek 5.21 Wyświetlony stan interfejsów routera** 

Następnie, podobnie jak w trybie prostym podajemy nazwę routera oraz hasła oraz odpowiadamy **no**, na pytanie: Configure SNMP Network Management? [no]:

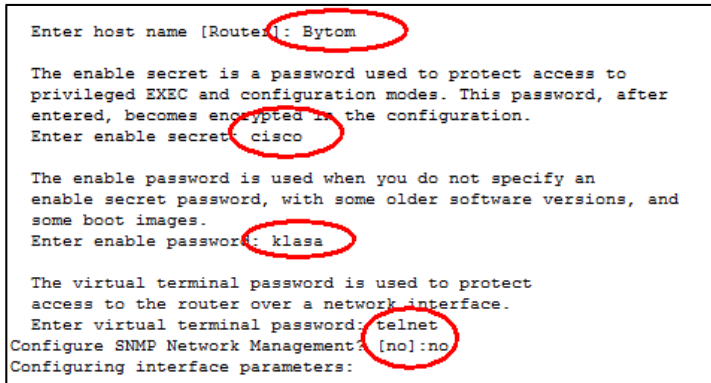

**Rysunek 5.22 Wprowadzanie nazwy routera oraz haseł**

Następnie musimy przypisać interfejsy do danych VLANów, w naszym przypadku na pytanie: Do you want to configure Vlan1 interface? [no]: odpowiadamy: yes, a następnie na polecenie: IP address for this interface: podajemy adres IP dla VLANu-1 (10.0.0.1/255.0.0.0).

Następny krok, to przypisanie adresu IP pierwszemu z interfejsów routera, czyli FastEthernet0/0: Do you want to configure FastEthernet0/0 interface? [no]: odpowiadamy: yes i możemy ponownie wpisać tym razem adres dla interfejsu: (10.0.0.1/255.0.0.0).

Kolejnych interfejsów nie musimy konfigurować, więc ostatecznie na polecenie: Do you want to configure FastEthernet0/1 interface? [no]: musimy potwierdzić: no, po czym router wyświetla podsumowanie konfiguracji i podobnie jak miało to miejsce w przypadku kreatora uproszczonego, zapisujemy konfigurację opcją: 2.

```
Do you want to configure Vlan1 interfaced (no) yes
   IP address for this interface: 10.0.0.1
   Subnet mask for this interface 255.0.0.0
Do you want to configure FastEthernet0
                                               terface? [no] yes
   IP address for this interface (10.0.0.1)<br>Subnet mask for this interface (255.0.0.0)
Do you want to configure FastEthernet0/1 interface? [no]{no]
The following configuration command script was created:
hostname Bytom
enable secret 5 $1$mERr$hx5rVt7rPNoS4wqbXKX7m0
enable password klasa
line vty 0 4
password telnet
interface Vlan1
no shutdown
ip address 10.0.0.1 255.0.0.0
interface FastEthernet0/0
no shutdown
ip address 10.0.0.1 255.0.0.0
interface FastEthernet0/1
shutdown
no ip address
end
[0] Go to the IOS command prompt without saving this config.
[1] Return back to the setup without saving this config.
[2] Save this configuration to nvram and exit.
```
**Rysunek 5.23 Przypisanie adresów IP dla VLANu i Interfejsu** 

#### **5.3. Podstawowe tryby konfiguracji routera**

Opisane powyżej tryby pracy z routerem w trybie kreatora, pozwalają tylko na jego podstawową konfigurację, co z pewnością nie zadowoli żadnego bardziej zaawansowanego użytkownika sprzętu CISCO, dlatego teraz opiszemy poszczególne kroki, prowadzące do konfiguracji sprzętu drogą manualną.

#### **5.3.1. Poruszanie się po konsoli**

Pokażemy teraz, w jaki sposób poruszać się po tzw. "trybach pracy" routera, a każdy z nich będzie służył do czegoś innego. Najczęściej po załączeniu routera, na ekranie konsoli widoczny będzie proces dekompresji obrazu systemu IOS, a następnie router zapyta nas czy chcemy skorzystać z kreatora, którego działanie opisaliśmy powyżej. Po odpowiedzi przeczącej na zadane pytanie, zostaniemy przeniesieni do **trybu użytkownika**, który służy do typowych zadań związanych ze sprawdzaniem statusu routera, nie można tutaj jednak wprowadzać żadnych zmian w konfiguracji. By łatwo rozpoznawać tryby i odróżniać je od siebie, każdy z nich charakteryzuje się innym "znakiem zachęty", po którym użytkownik będzie wprowadzał polecenia. W trybie użytkownika znakiem zachęty jest: Router>. Na poniższym rysunku przedstawiliśmy podstawowe tryby pracy routera i polecenia służące do poruszania się między nimi.

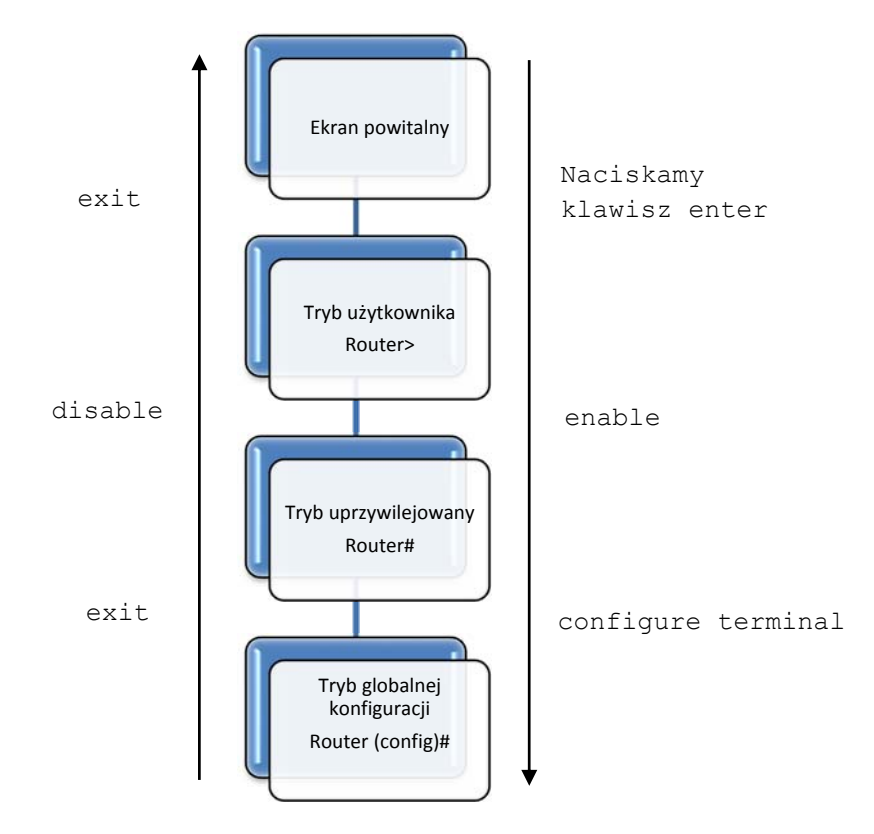

**Rysunek 5.24 Podstawowe tryby pracy routera** 

Zgodnie z powyższym rysunkiem, spróbujmy teraz przejść do kolejnego trybu pracy routera – **trybu uprzywilejowanego,** tryb służący zarówno do wyświetlania stanu konfiguracji sprzętu, pamięci, systemu operacyjnego, ale i zarazem wydawania prostych poleceń diagnozujących, np. PING. Do tego trybu przechodzimy poleceniem enable, a znak zachęty routera, zmienia się na Router#.

Trzeci tryb, który chcemy opisać w tym rozdziale, to **tryb globalnej konfiguracji**, służący zarówno do konfigurowania różnych elementów routera, jak i z tego właśnie trybu będziemy przechodzić do kolejnych, trybów konfiguracyjnych, w których będziemy definiować niemalże wszystkie składowe sprzętu i jego wyposażenia. Do trybu globalnej

#### **SPIS TREŚCI**

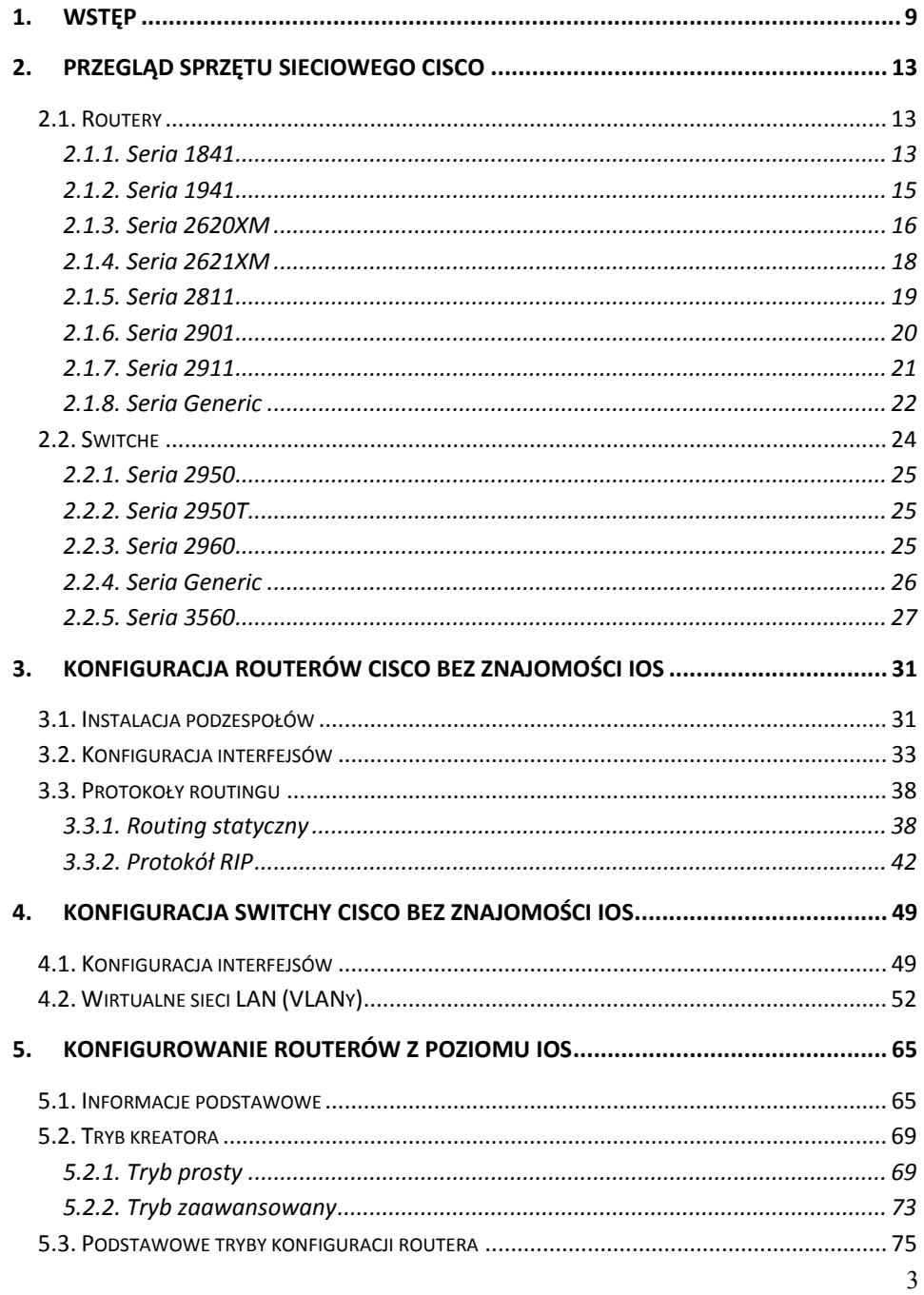

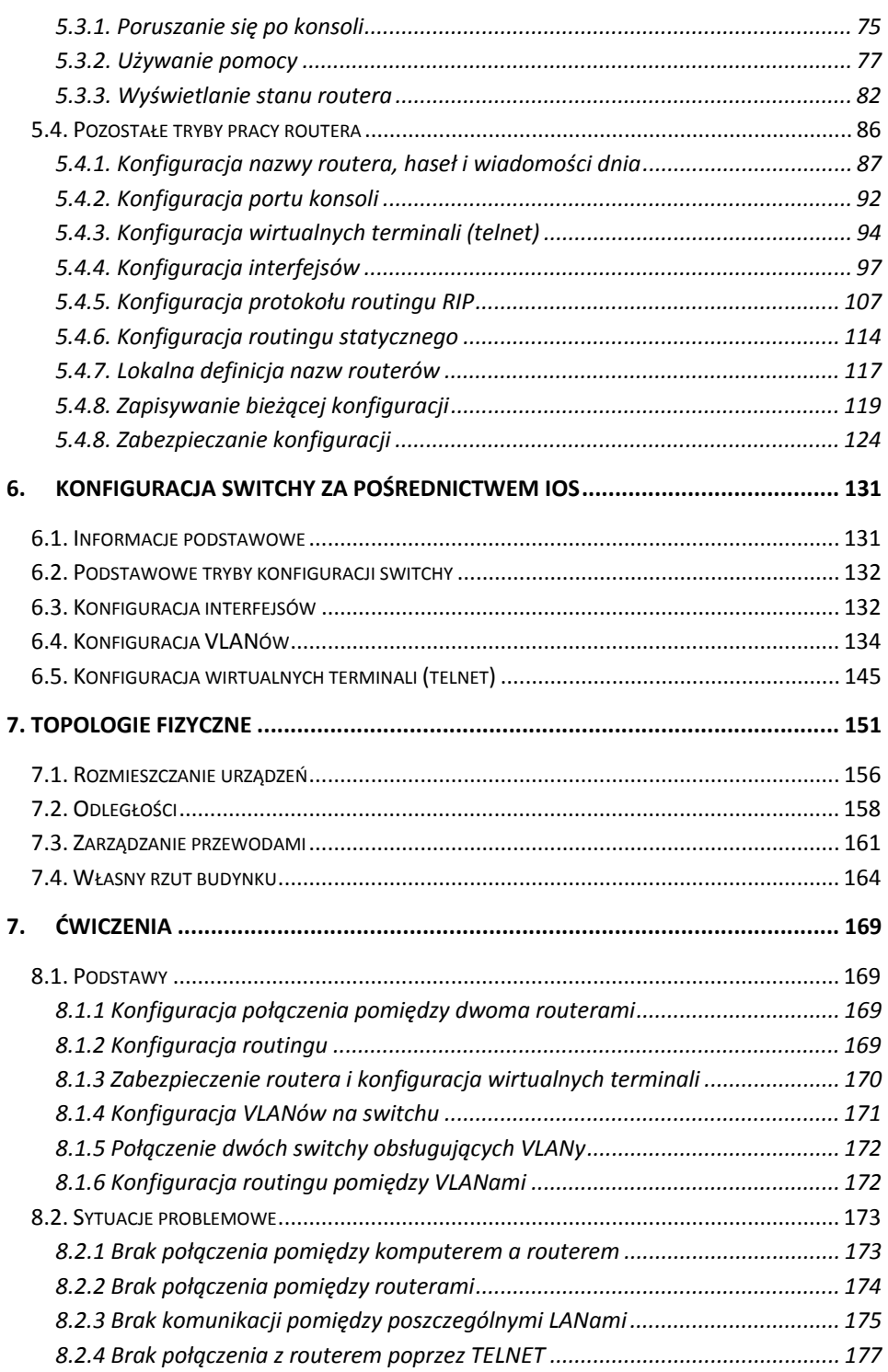

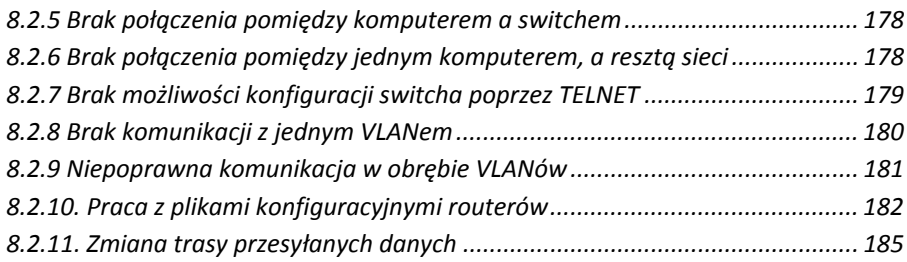